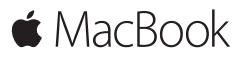

**Manual de Iniciação Rápida**

# **O MacBook dá-lhe as boas-vindas**

Vamos começar. Para começar a usar o seu Mac, prima o botão de alimentação para iniciar o computador e siga os passos indicados. O Assistente de Configuração ajuda a configurar a ligação à rede Wi-Fi e a criar uma conta de utilizador. Ajuda ainda a transferir documentos, fotografias, músicas e muito mais para o novo Mac a partir de outro Mac ou PC.

Pode iniciar sessão com o seu ID Apple no Assistente de Configuração. Este configura a sua conta na Mac App Store e na iTunes Store, e em aplicações como Mensagens e FaceTime. Também configura iCloud, para que aplicações como Mail, Contactos, Calendário e Safari tenham a sua informação mais recente. Se não tiver um ID Apple, pode criar um no Assistente de Configuração.

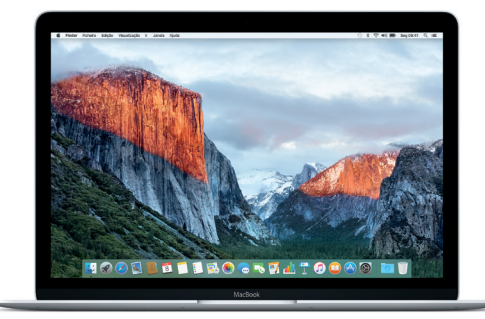

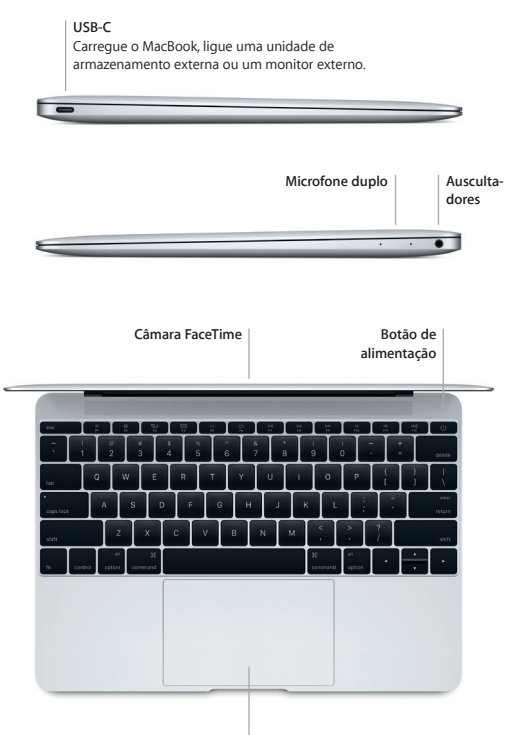

**Trackpad Force Touch**

# **Conheça a secretária**

A secretária do seu Mac permite-lhe encontrar tudo o que procura e fazer tudo o que pretende. Coloque as aplicações mais usadas na Dock, na parte inferior do ecrã. Nas Preferências do Sistema, pode personalizar a secretária e outras definições. Clique no ícone do Finder para aceder a todos os ficheiros e pastas.

Na barra de menus, na parte superior do ecrã, encontrará informação útil acerca do seu Mac. Para ver o estado da ligação sem fios à Internet, clique no ícone de Wi-Fi. O Spotlight permite-lhe encontrar tudo no Mac ou procurar informação online. E também pode abrir as suas aplicações favoritas.

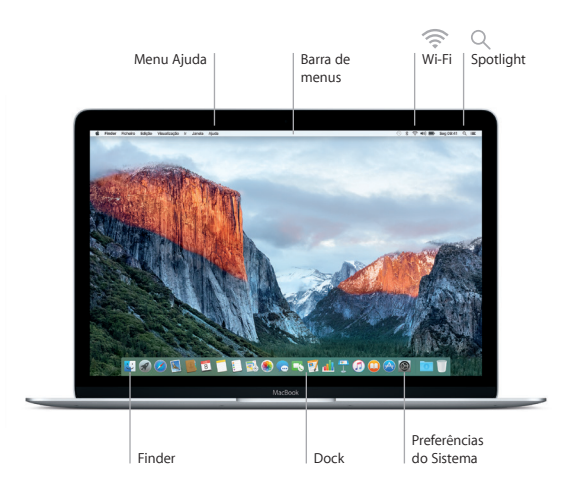

# **Controle o Mac com o trackpad Force Touch**

Pode efetuar várias ações no MacBook através de gestos simples no trackpad. E, através do sensor de pressão integrado, o trackpad pode distinguir entre um clique leve e um clique com mais força, proporcionando assim um novo nível de interatividade. Encontrará informação adicional no painel Trackpad das Preferências do Sistema.

**Clique**

Carregue em qualquer parte do trackpad.

### **Clique com pressão**

Clique e mantenha a pressão. O clique com pressão permite-lhe procurar mais informação — por exemplo, clique com pressão numa palavra para ver a respetiva definição, num endereço para o pré-visualizar no mapa, e muito mais.

#### **Clique secundário (clique da direita)**

Clique com dois dedos para abrir menus de atalho.

#### **Deslocação com dois dedos**

Arraste dois dedos pelo trackpad para deslocar para cima, para baixo ou para os lados.

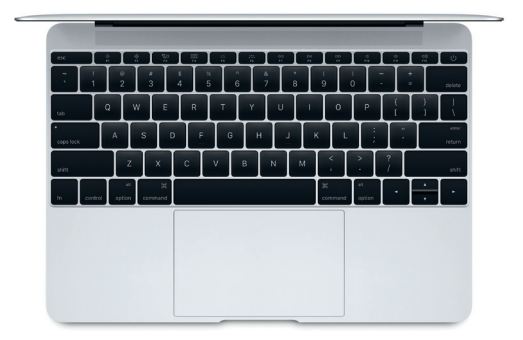

# **Faça cópias de segurança dos seus dados**

Com o AirPort Time Capsule (vendido em separado), pode fazer cópias de segurança sem fios do seu MacBook através do Time Machine. Abra as Preferências do Sistema e clique no ícone do Time Machine.

# **Uma nota importante**

Leia atentamente este documento e as informações de segurança contidas no guia de *Informações Importantes sobre o Produto* antes de utilizar o computador pela primeira vez.

# **Saiba mais**

Para ver o guia de *Noções Essenciais do MacBook* no iBooks, abra a aplicação e procure por "Noções Essenciais do MacBook" na iBooks Store. Pode encontrar mais informação, ver demonstrações e ficar a conhecer melhor as funcionalidades do MacBook em [www.apple.com/pt/macbook](http://www.apple.com/pt/macbook).

# **Ajuda**

Pode obter respostas às suas perguntas, assim como instruções e informações de resolução de problemas na Ajuda Mac. Abra o Finder, clique em Ajuda na barra de menus e seleccione Ajuda Mac.

# **Utilitários do OS X**

Se tiver um problema com o Mac, os Utilitários do OS X podem ajudar a restaurar o software e os dados a partir de uma cópia de segurança do Time Machine, ou a reinstalar o OS X e as aplicações Apple. Caso o Mac detete um problema, abra os Utilitários do OS X reiniciando o computador e mantendo premidas as teclas Comando e R.

# **Suporte**

Visite [www.apple.com/pt/support/macbook](http://www.apple.com/pt/support/macbook) para aceder ao suporte técnico do MacBook. Em alternativa, pode telefonar para o número +351 800207983. [www.apple.com/support/country](http://www.apple.com/support/country)

Nem todas as funcionalidades estão disponíveis em todos os países ou regiões.

TM e © 2015 Apple Inc. Todos os direitos reservados. Designed by Apple in California. Printed in XXXX. PO034-00960-B